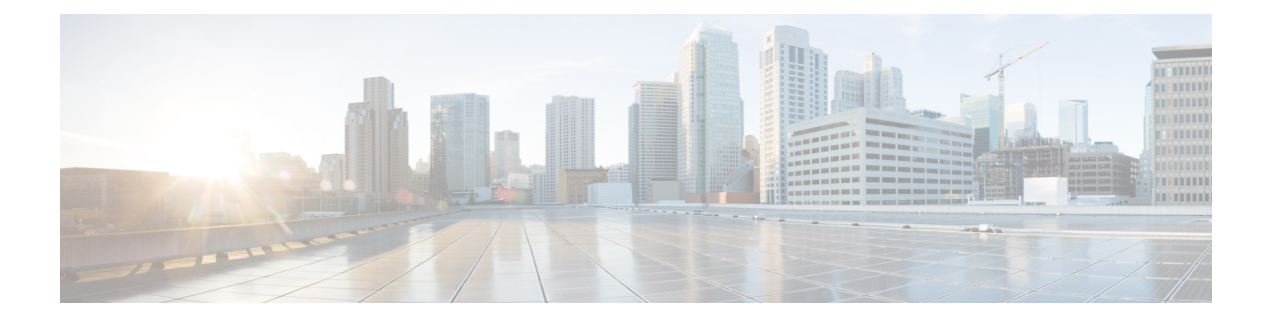

# **Managing Databases**

This chapter contains the following sections:

- Working with [Databases,](#page-0-0) page 1
- Stopping the [Database,](#page-0-1) page 1
- Starting the [Database,](#page-1-0) page 2
- Backing Up the [Database,](#page-2-0) page 3
- Restoring the [Database,](#page-3-0) page 4

# <span id="page-0-1"></span><span id="page-0-0"></span>**Working with Databases**

This section describes how to enable, start and stop, as well as backup and restore a database.

## **Stopping the Database**

You can halt the mysql daemon (mysqld) by choosing the Stop Database option. This option stops all of the following Cisco services:

- Broker
- Controller
- Eventmgr
- Client
- Idaccessmgr
- Inframgr
- Websock (VNC interface)
- Tomcat

I

• Flashpolicyd

```
Step 1 From the Cisco UCS Director Shell menu, choose the Stop Database option.
The following information is displayed:
Do you want to stop database [y/n]? : y
Stopping database...
Database stopped.
     Stopping broker [PID=13113]/[Child=13115]
      Stopping controller [PID=13139]/[Child=13142]
      Stopping eventmgr [PID=13146]/[Child=13149]
      Stopping client [PID=13153]/[Child=13156
13167
13173]
      Stopping idaccessmgr [PID=13163]/[Child=]
      Stopping inframgr [PID=13170]/[Child=]
      Tomcat is running with [PID=13216]. Stoping it and its child process
      Flashpolicyd is not running
Stopping websock[PID=13342]
Database stopped
Press return to continue ...
```
<span id="page-1-0"></span>**Step 2** Choose Display Service Status option to verify that the Cisco services have been stopped on the database. The database status displays as down with no connections.

### **Starting the Database**

You can start the mysql daemon (mysqld) by choosing the Start Database option.

**Note** This option starts the appliance database only.

**Step 1** From the Cisco UCS Director Shell menu, choose the Start Database option.

**Step 2** Press **Enter**. The following information is displayed: Starting database... Database started. Press return to continue ... The Cisco services are not started automatically when you start the appliance database. Choose the Start Services option to start the Cisco services. **Note**

**Step 3** Choose Display Service Status option to verify that the Cisco services have been started on the database. The database status displays as up and list the number of connections.

### <span id="page-2-0"></span>**Backing Up the Database**

You can backup the appliance database to an FTP, SFTP, or SCP server.

You need the following information in order to execute the task:

- FTP, SFTP, or SCP server's IP address (from where the database is backed up)
- Server's IP address (where the database is backed up)
- Server's login credentials

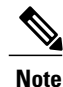

After the server credentials are provided, the entire database of the Cisco UCS Director appliance is backed up at the specified server location. You then can start the Cisco services by choosing the Start Services option.

#### **Before You Begin**

Stop the Cisco services by using the Cisco UCS Director Shell Stop Services option.

**Step 1** If you have not already done so, stop the Cisco services by using the Stop Services option. Refer to the Shell documentation about using that option.

**Step 2** From the Cisco UCS Director Shell menu, choose the Backup Database option and press **Enter**. The following information is displayed:

Services will be stopped before Database Backup. Do you want to continue  $[y/n]$ ?

#### **Step 3** Enter y and press **Enter**. The following information is displayed:

Taking local Database backup... The backup process creates a <filename>.tar.gz file on the system running Cisco UCS Director. This file will be copied to another server using FTP/SFTP/SCP protocol. Specify the transfer mode and login credentials

**Step 4** Enter your mode of transfer and login credentials, and press Enter. The following information is displayed:

Server IP Address:

**Step 5** Enter Server IP address and press Enter. The following information is displayed:

> Server IP Address: xxx.xxx.xxx.xxx Server Login:

- **Step 6** Enter your Server login name and press Enter.
- **Step 7** Enter your Server password and press Enter.
	- For SFTP server, you can also store the backup files in the sub-directory. By default, the files are stored in the Home directory. **Note**

For SCP, you need to provide the complete path to store the backup files. **Note**

Messages appear to confirm the progress of your backup.

### <span id="page-3-0"></span>**Restoring the Database**

Before restoring the database, stop the Cisco services. To stop the services, choose the Stop Services option. Provide the following information in order to execute the task:

- FTP, SFTP, or SCP server's IP address (from where the database is restored)
- Server's login credentials
- Restore filename
- Confirm to restore

After server credentials are provided, the entire database of the Cisco UCS Director appliance is restored from the specified server location. You can then start the Cisco services by choosing the Start Services option. **Note**

**Step 1** From the Cisco UCS Director Shell menu, choose the Restore Services option.

#### **Step 2** Press Enter.

The following information displays:

Restore database...... Restore will recover file from an FTP/SFTP server or can copy the backup file through SCP mode to another server. Provide the necessary mode of transfer and access credentials Please provide transfer mode[FTP/SFTP/SCP]:

**Step 3** Enter your mode of transfer and press Enter. The following information displays:

> Provide the necessary access credentials Server IP Address:

**Step 4** Enter your server IP address and press Enter. The following information displays:

Server Login:

 $\mathbf{I}$ 

- **Step 5** Enter your server login and press Enter.
- **Step 6** Enter your server password and press the Enter.
- **Step 7** Follow the onscreen prompts to complete the process.
- **Step 8** Choose the Start Services option to restart the Cisco services.

 $\mathbf I$